### COORDINACIÓN Y PAGO ONLINE APM TERMINALS ALITEINE GIODAI Trade<br>COORDINACIÓN Y PAGO ONLINE<br>ENTREGA Y DEVOLUCIÓN DE VACÍOS

**Ingresá a**

**https://apps.apm-terminals.com.ar/puertodigital/** 

**Con tu número de usuario y contraseña con el que normalmente ingresás.**

- **Si todavía no tenés usuario en Puerto Digital, podés registrarte en el momento con tu número de CUIT / CUIL.**

*Dirigite a la página 7 de este instructivo si necesitás únicamente el módulo de retiro de vacíos*

DEVOLUCIÓN DE VACÍOS

**Una vez dentro, hacé click en S**Operativa | Coordinación

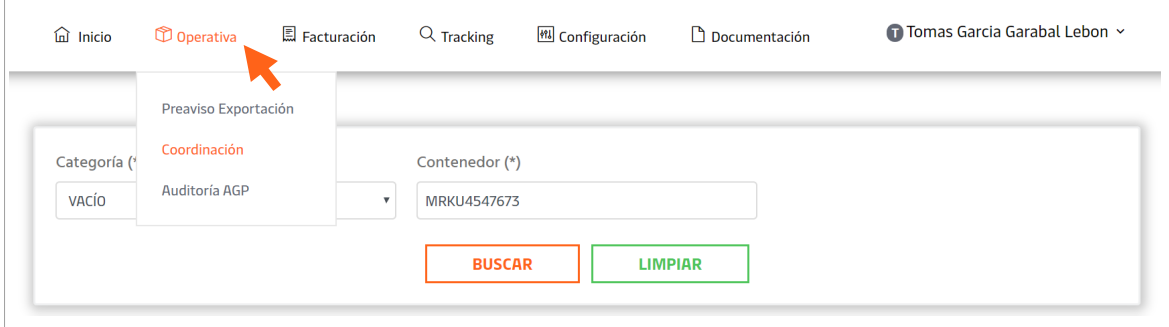

**Luego, dentro de Categoría, seleccioná "Devolución de Vacío" y completá con el N° de contenedor que vas a devolver:**

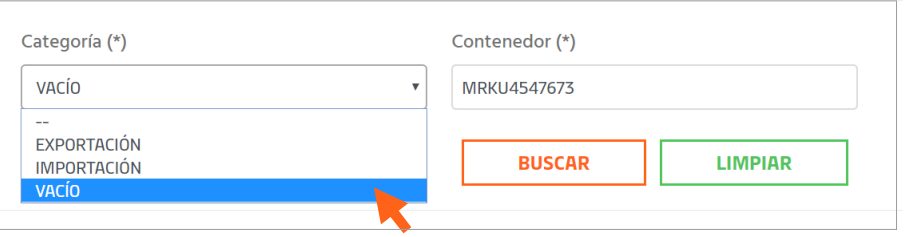

## APM TERMINALS ALITEINE GIODAI Trade<br>COORDINACIÓN Y PAGO ONLINE<br>DEVOLUCIÓN DE VACÍOS

**Una vez que hacés click en buscar, Puerto Digital te pedirá que completes el ISO TIPO del contenedor y la Marítima asociada si es que se necesita dicha información:**

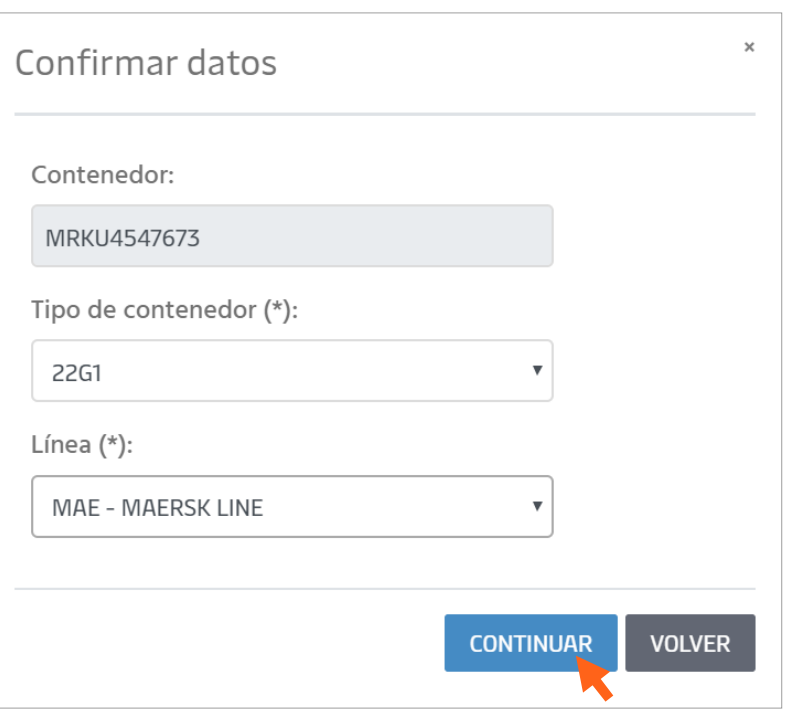

### **Dale click a "Continuar" para poder elegir el día y la hora de devolución.**

Recordá seleccionar la opción "DEVOLUCIÓN VACÍO" al mostrarse el calendario. -

Ahí mismo, si tu contenedor cuenta con Libre Deuda electrónico, Puerto Digital validará la fecha límite para devolverlo.

### ¡IMPORTANTE!

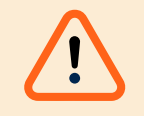

**Podés coordinar hasta las 19hs del día anterior al turno seleccionado.**

# APM TERMINALS / LIfting Global Trade<br>
COORDINACIÓN Y PAGO ONLINE<br>
DEVOLUCIÓN DE VACÍOS

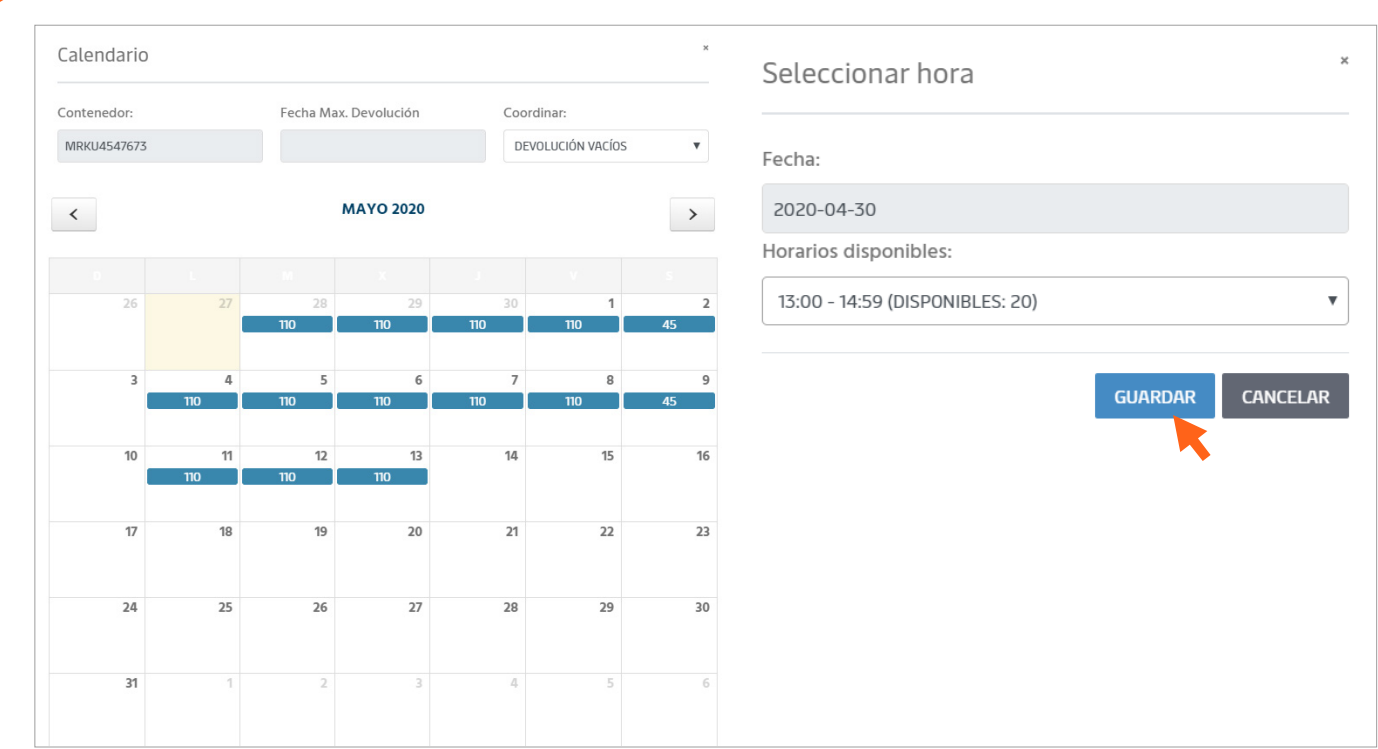

**Una vez coordinado, Puerto Digital te confirmará la coordinación y te indicará que hagas click en Documentación – Gatepass para imprimir tu pase de puerta que debe ser presentado al momento del ingreso:**

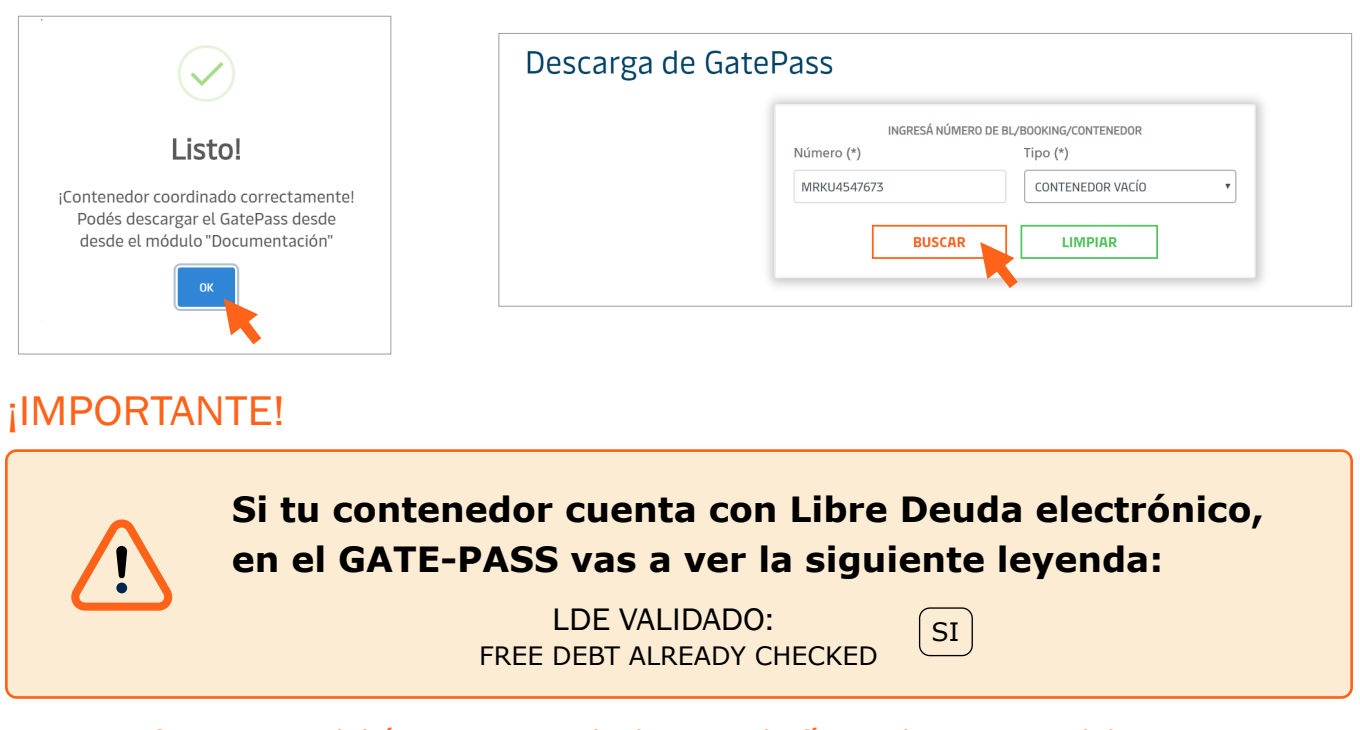

*Esto significa que no debés presentar el Libre Deuda físico al momento del ingreso, ya que fue validado electrónicamente permitiendo que devuelvas de forma más rápida y simple.*

# APM TERMINALS ALÍTING GIODAI Trade<br>COORDINACIÓN Y PAGO ONLINE<br>DEVOLUCIÓN DE VACÍOS

**Por el contrario, si el Libre Deuda electrónico no fue validado, el gatepass mostrará la siguiente leyenda:**

NOTAS: PRESENTAR LIBRE DEUDA FÍSICO EN LA ENTRADA. **NOTES** 

**Esto quiere decir que, al momento del ingreso del vacío, el chofer debe presentar OBLIGATORIAMENTE con el libre deuda físico del contenedor. De lo contrario no podrá devolverlo.**

#### ¡IMPORTANTE!

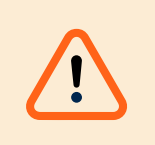

-

**Si tu contenedor fue retirado FULL de otra terminal, deberás abonar la devolución del vacío antes de poder imprimir el pase de puerta.**

**Una vez coordinado, la web te indicará que se poseen gastos pendientes.**

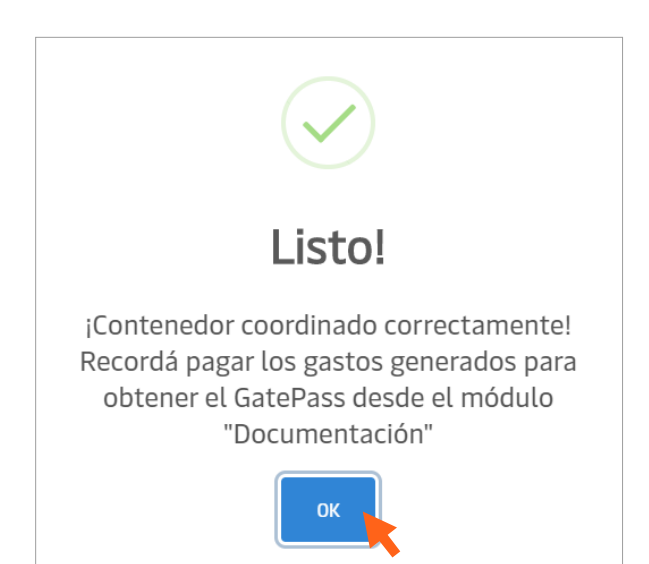

**Ingresás al botón Facturación – Presupuestar & pagar y luego ingresás el CUIT a quien debe generarse la factura**

### APM TERMINALS<br>
COORDINACIÓN Y PAG<br>
DEVOLUCIÓN DE VACÍOS COORDINACIÓN Y PAGO ONLINE

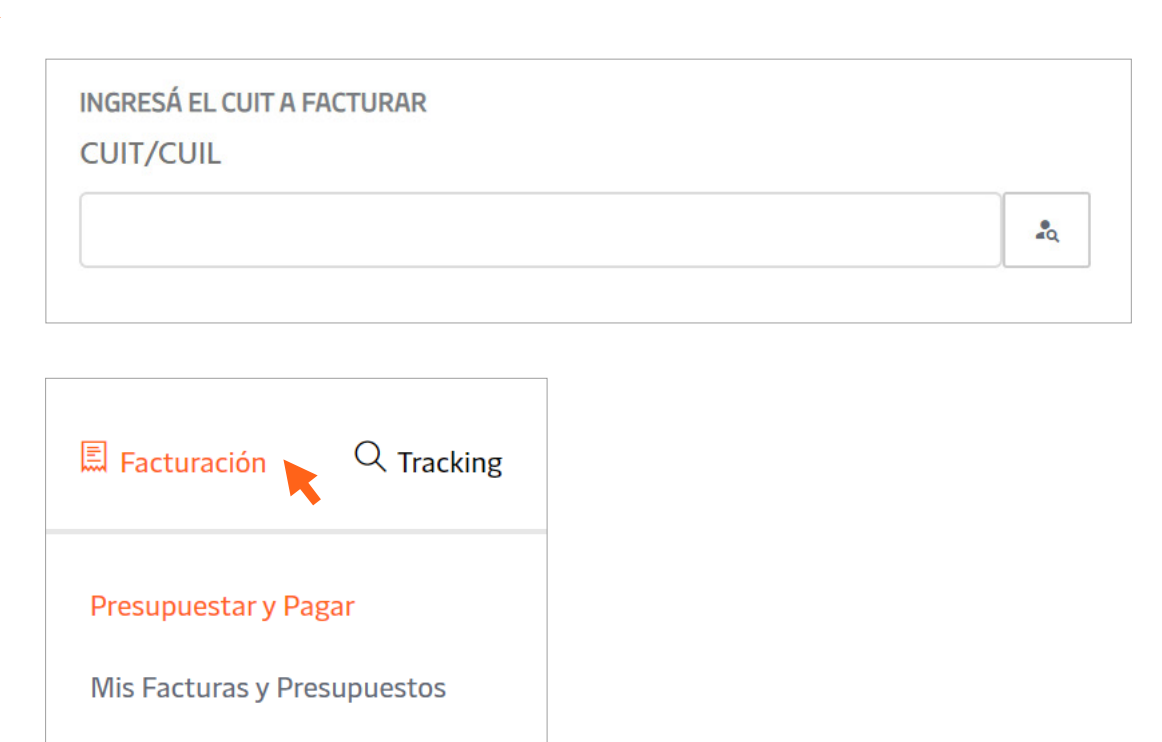

**Posteriormente hacés click en DEVOLUCIÓN DE VACÍOS y completás con los contenedores que necesitás abonar, separados por comas.**

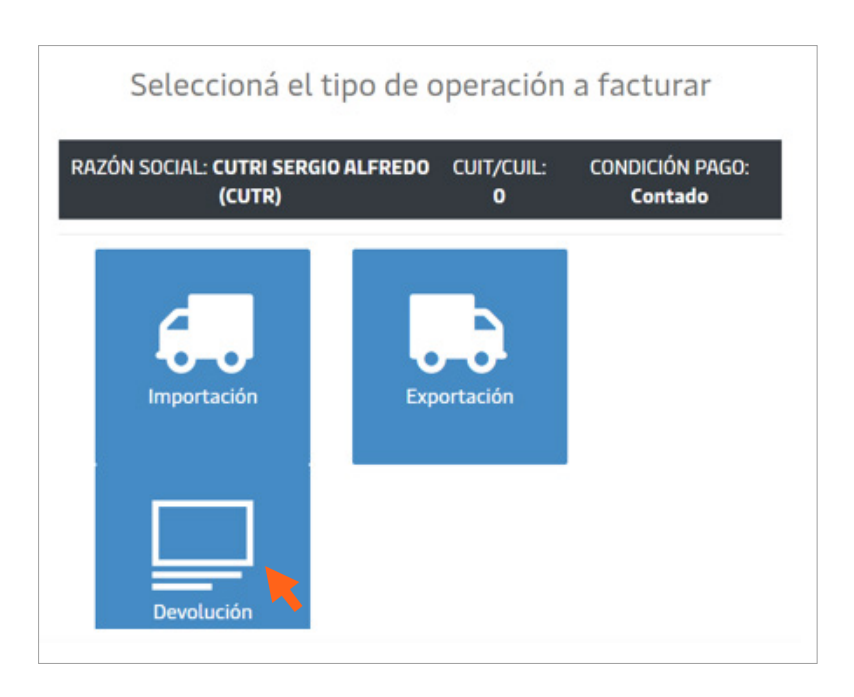

## APM TERMINALS ALITITIQUE COORDINACIÓN Y PAGO ONLINE<br>DEVOLUCIÓN DE VACÍOS

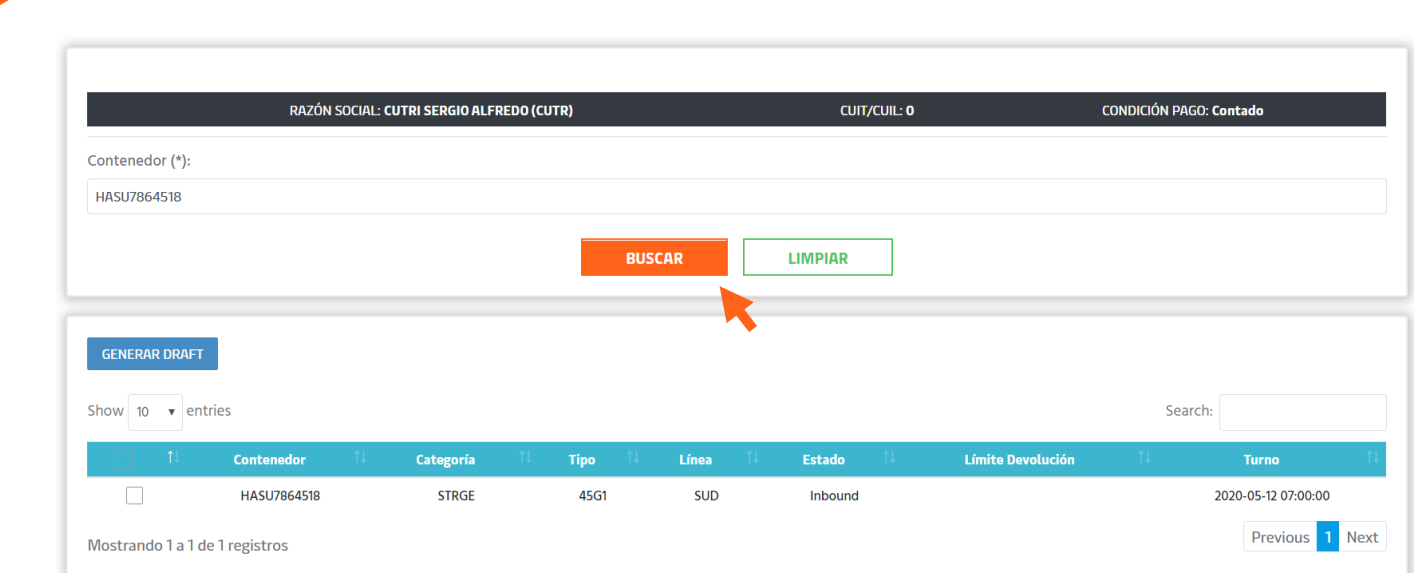

**Una vez que completás con todos los contenedores que necesités abonar, le das click a BUSCAR y seleccionas los contenedores en la tabla debajo.** 

**Le das click a "Generar draft" y podrás ver tu presupuesto y seleccionar nuestros medios de pago.**

**Si necesitás información acerca de nuestros medios de pago, podés ingresar a nuestros instructivos online, haciendo click acá.**

# APM TERMINALS ALITING GIODAI Trade<br>
COORDINACIÓN Y PAGO ONLINE<br>
RETIRO DE VACÍOS

### **Ingresá a**  $\circledR$  Operativa | Coordinación

**En Categoría seleccioná la opción "Retiro de vacíos", completá con el número de reserva asignado y dale click a buscar:**

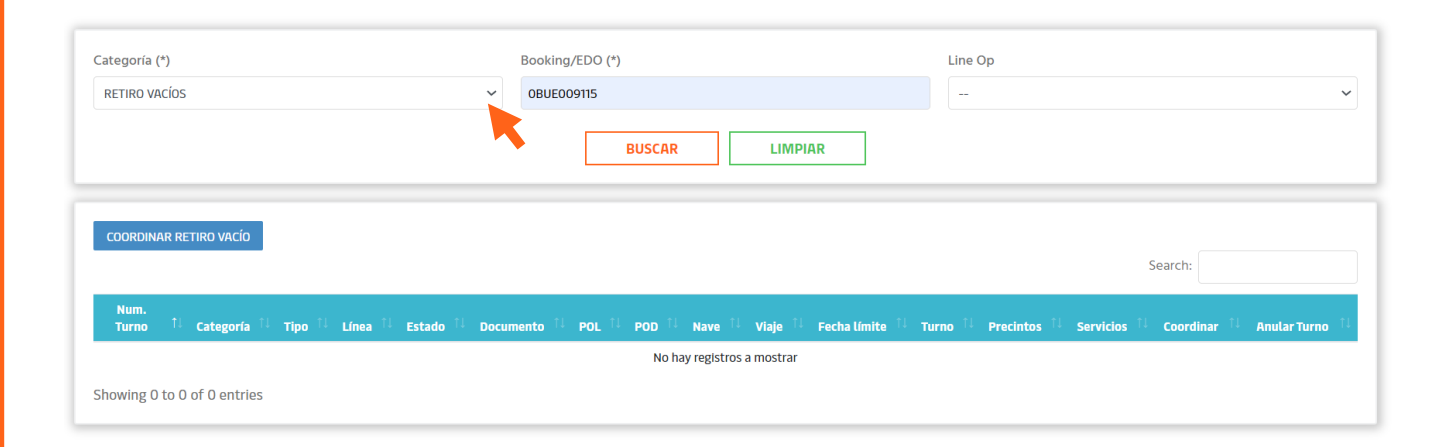

**Hacé click en "Coordinar retiro vacío" y verás el calendario para seleccionar día y hora de tu retiro.**

#### ¡IMPORTANTE!

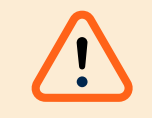

**Debés generar una coordinación por cada contenedor que necesitás retirar.**

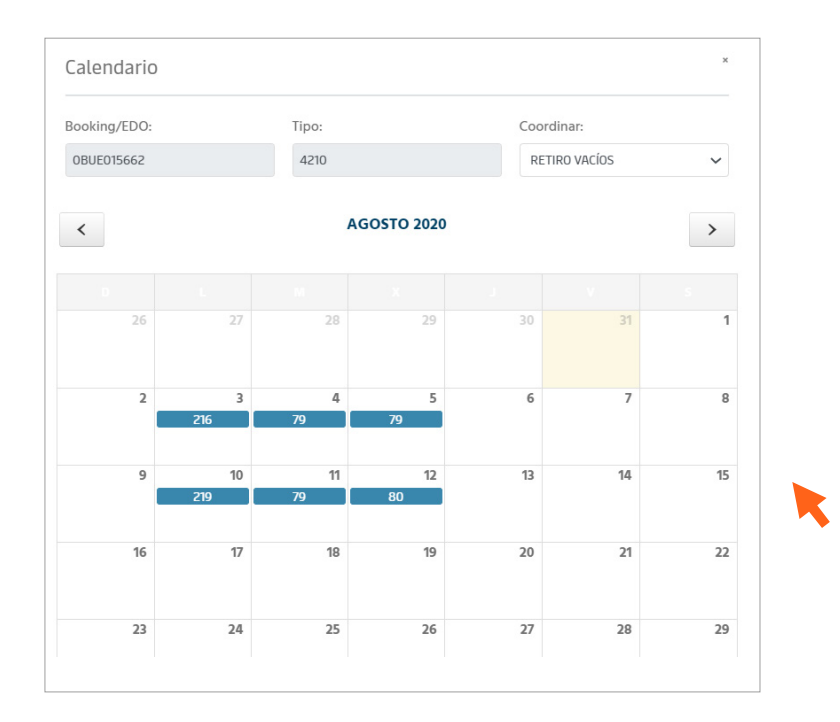

# APM TERMINALS ALITERIS GLOBAL Trade<br>
COORDINACIÓN Y PAGO ONLINE<br>
RETIRO DE VACÍOS

**En caso de que debas abonar algún concepto previo al retiro del vacío, la web te lo indicará al coordinar, de lo contrario podés imprimir tu GATE-PASS:**

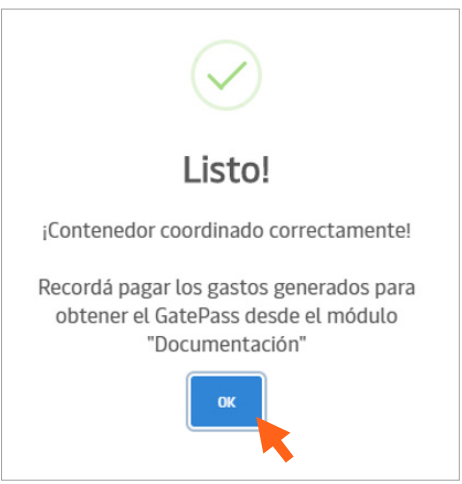

**Si tenés que pagar tu retiro de vacío, podés hacerlo en Puerto Digital. Dirigite a Facturación – Presupuestar y pagar.**

**Ingresá el CUIT/CUIL a facturar y dale click a Buscar. Seleccioná la opción "Retiro vacíos"**

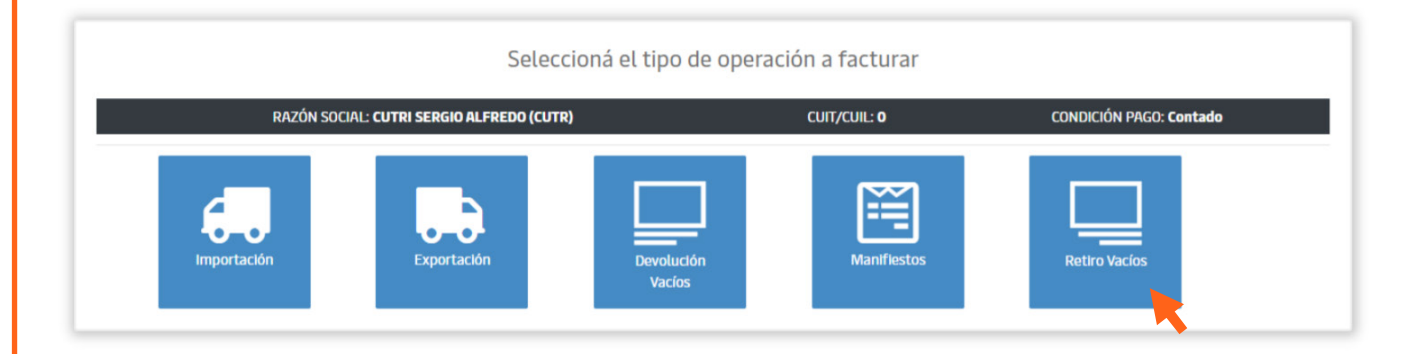

# APM TERMINALS ALITERIS GLODAL Trade<br>COORDINACIÓN Y PAGO ONLINE<br>RETIRO DE VACÍOS

**Allí podrás buscar por el número de reserva coordinada o por el número de turno que te muestra la pantalla de coordinación:**

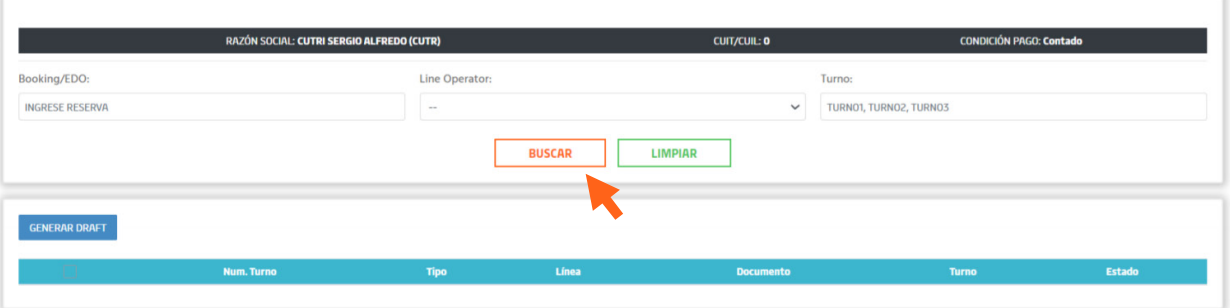

**Puerto Digital te indicará si hay algo pendiente de pago. Seleccionalo y dale click a "GENERAR DRAFT" para emitir el presupuesto y continuar con nuestros medios de pago online:**

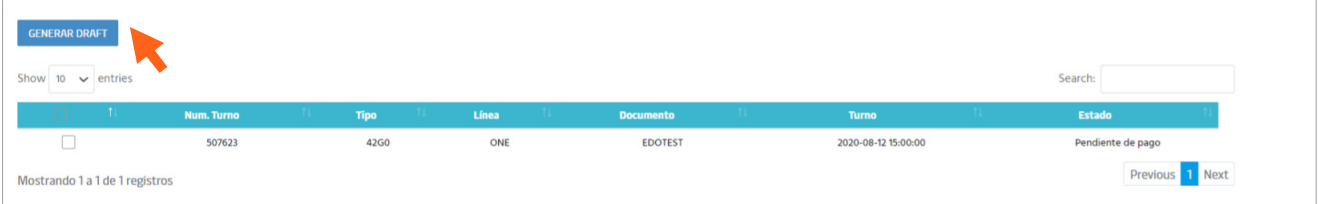